# LABNAF 4.0 POWERSHELL INSTALLATION

## LABNAF POWERSHELL - SOFTWARE FEATURES OVERVIEW

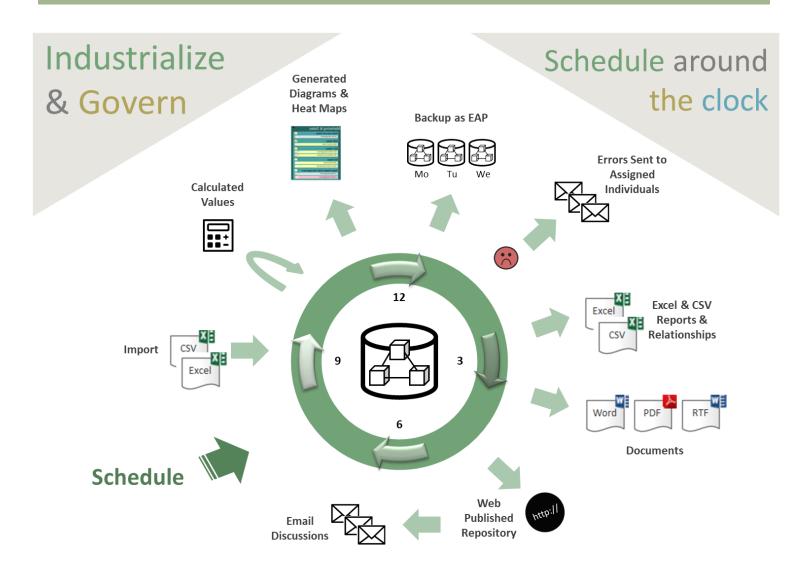

The Labnaf PowerShell provides command line and scheduled access to the repository content

## LABNAF POWERSHELL - PACKAGE CONTENT Labnaf\_PowerShell Doc DOC FOLDER Installer SCHEDULED Labnaf Documentation and pointers to on-line documentation. Commands Input **INSTALLER FOLDER** ImportCsv LabnafPowerShellSetup.msi which is used for installing the Labnaf PowerShell. Validate Templates Output INSTALLER FOLDER

These are the staging environments (Dev/Test/Prod) for customizing Labnaf.

### SETTING UP THE LABNAF POWERSHELL ENVIRONMENT

#### ACQUIRE SOME LABNAF APPLICATION SERVER

The Labnaf application server can be a Windows application server or a dedicated Windows PC.

The following steps will all be performed on the application server.

#### CREATE A LABNAF APPLICATION SERVER USER

On the application server, create a user (let's call it "Labnaf\_AppSvr\_User") that will be used to

- administrate the Labnaf PowerShell
- run the Labnaf PowerShell

Labnaf AppSvr User

- o must be defined as a normal user (not a System user)
- o should have admin rights
- must remain always logged on if you want to use the Labnaf scheduler ( => never log out; close the remote desktop instead)

If the server reboots periodically then

- Labnaf\_AppSvr\_User should log on automatically
- the scheduler should be automatically restarted

In the Repository: if security is enabled then the Labnaf\_AppSvr\_User must exist as a user in the repository. That user should be part of the Administrators group or any other group with the equivalent access rights.

Log on to your application server as "Labnaf\_AppSvr\_User"...

#### COPY THE LABNAF POWERSHELL AND THE LABNAF ADDIN FOLDERS ONTO THE SERVER

Copy the "Labnaf\_PowerShell" and the ""Labnaf\_Addin..." folders for example in a "c:\Labnaf" folder on the application server.

The technical framework manager team will need read/write access to this folder.

#### INSTALL SPARX SYSTEMS' ENTERPRISE ARCHITECT SOFTWARE

Install Sparx EA Corporate Edition at minimum.

#### INSTALL THE LABNAF SOFTWARE

Prerequisite: Uninstall any version of the software if it was previously installed (Start menu > Settings > Apps).

Install the Labnaf Addin and the Labnaf PowerShell.

- Go to their respective "Installer" folders.
- Double-click on each installer (MSI) and follow the instructions.

Note that the Labnaf Addin installer also installs the Labnaf License Manager.

#### GET THE APPLICATION SERVER COMPUTER ID

#### Still on the application server

- Start the Labnaf License Manager (the icon appeared on your desktop after the Labnaf Addin was installed).
- Make a copy of the computer ID that is displayed in blue color on the screen.

#### REQUEST A LABNAF POWERSHELL LICENSE CERTIFICATE

Send a message to <a href="support@labnaf.one">support@labnaf.one</a> to request a Labnaf license certificate for the Labnaf PowerShell.

Please include the application server computer ID in your email.

#### REGISTER YOUR LABNAF POWERSHELL LICENSE

On the application server

- Start the Labnaf License Manager
- Drag and drop your Labnaf PowerShell license certificate on the License Manager window

See Labnaf License Management for further details.

## SET PATHS TO THE LABNAF\_POWERSHELL FOLDER

Before starting the Labnaf PowerShell for the first time, double-click on the command called "SetPathsToCurrentFolder.cmd".

## Automatic configuration

- Copy the Labnaf\_PowerShell folder anywhere you want on your file system
- Double-click on "SetPathsToCurrentFolder.cmd"

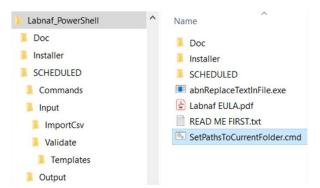

This updates the Labnaf PowerShell configuration files following the "Labnaf PowerShell" folder location.

## **USING THE LABNAF POWERSHELL**

The Labnaf PowerShell is typically used by one or two Labnaf framework operators (one + a backup) who need to

- Schedule and customize the nightly jobs by adapting the scripts.
- Run a job on demand.
- Test new jobs to be scheduled...

See the Labnaf PowerShell - User Guide for further information.